# TEST FEEDBACK OPTIONS

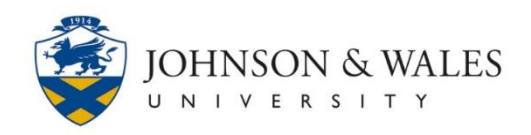

Setting test or quiz feedback options provides students with valuable feedback about test or quiz results in My Grades.

### **Instructions**

1. Go to the content area with a **Test.** Click the down arrow next to the test and select **Edit the Test Options**.

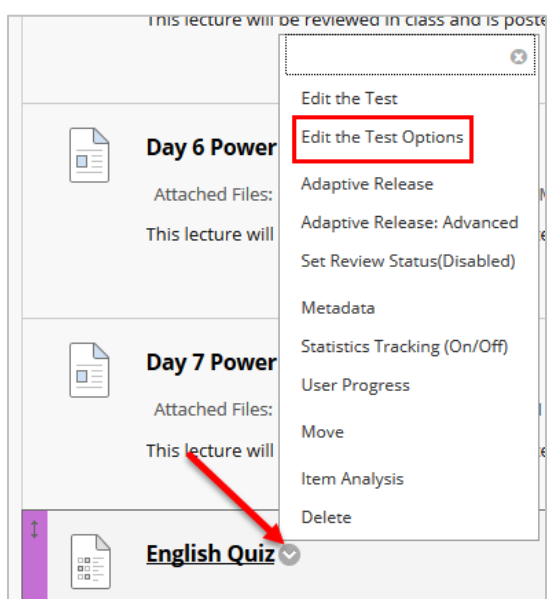

2. Scroll down to **Show Test Results and Feedback to Students**. There are several options to select for when and what feedback to display to students.

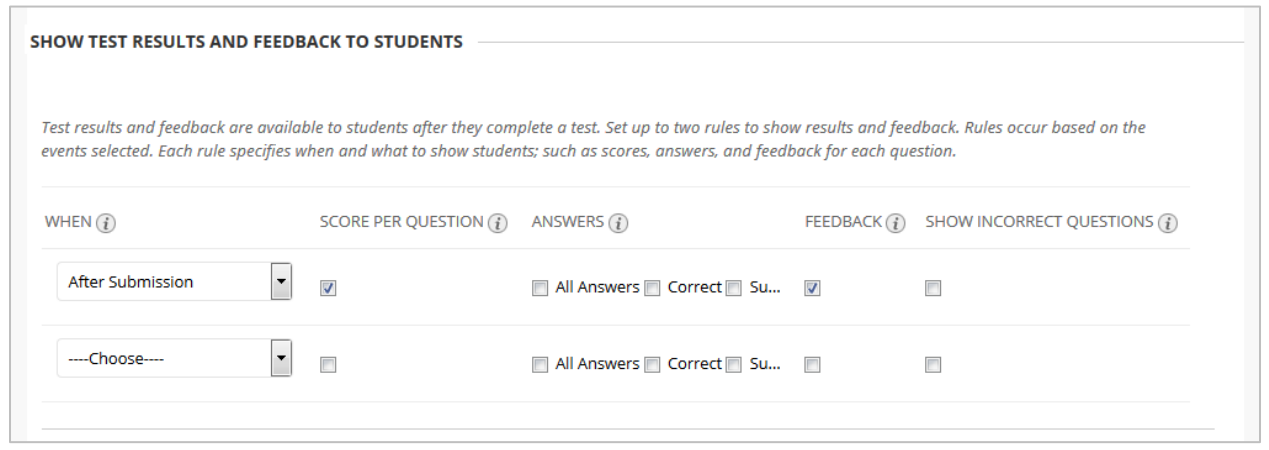

**When to display feedback**

### **Instructional Design & Technology**

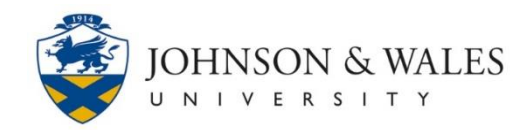

## TEST FEEDBACK OPTIONS

3. From the drop down menu select when you would like the feedback to display in the students' My Grades. Up to two events for when test feedback is available to students can be selected.

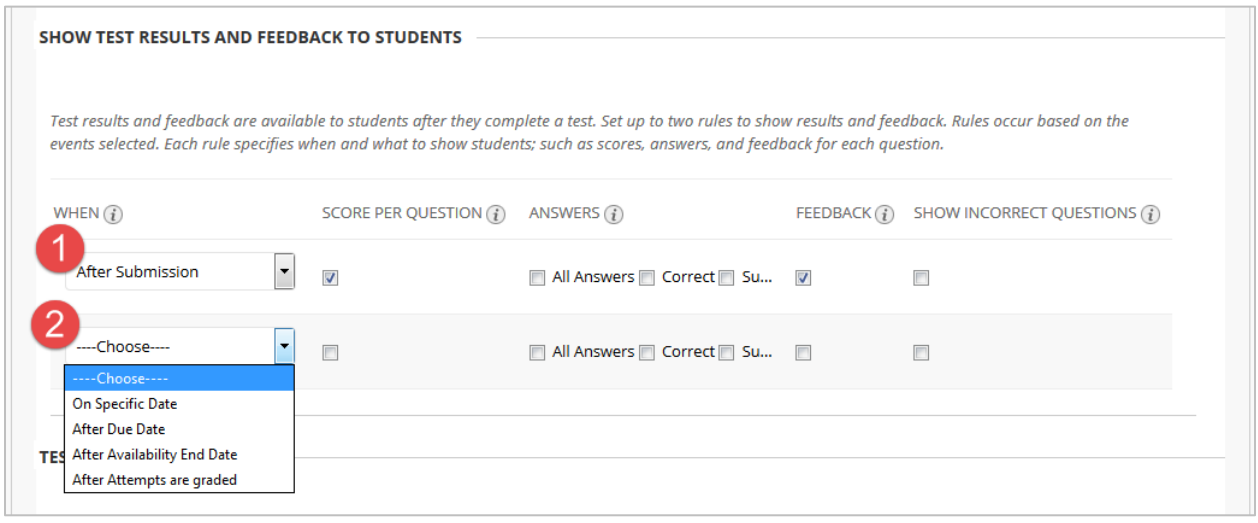

Possible scenarios for showing test results and feedback:

• **After Submission:** Students can see their test results immediately after they have submitted their answers, if they still have access to the original test link, and in My Grades.

• **One-time View**: Students can view test results once, only after clicking the Save and Submit Answers button. If a student later clicks on the test link in the content area or in My Grades, they will only see the results the instructor has set. If the instructor has turned off all the results, the students will not see any. This works well for tests being delivered at different locations and times around the state.

• **On Specific Date**: Students can view test results only after the specified date and time fields.

• **After Due Date**: If the instructor gives the test a Due Date in ulearn, students can view the test after that date.

• **After Availability End Date**: Students can view their results after the specified test availability end date.

• **After Attempts Are Graded**: If tests include essay questions that must be manually graded by the instructor, students will see the specified results after all the attempts have been graded.

#### **What feedback to display**

#### **Instructional Design & Technology**

401-598-2389 – [idt@jwu.edu](mailto:idt@jwu.edu)

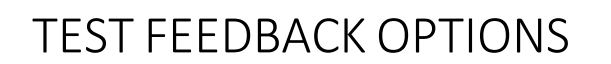

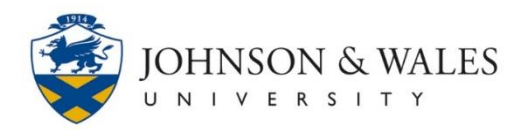

4. Check off the combination of feedback options you would like to display in the students' My Grades.

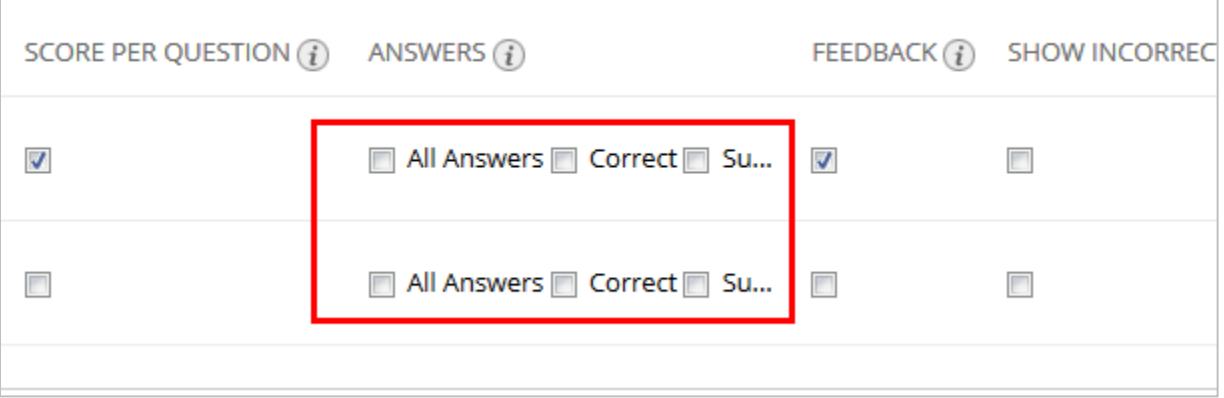

#### **Example scenario**

In this scenario below, the instructior sets two events for test feedback to students. The first, students will be able to view the score they received per question and to see which questions were incorrect **after** submitting the quiz. However, **on a specific date** (when all students would have likely taken the quiz), the instructor wishes for the students to be able to see the score per question, all answers, including correct, incorrect, and submitted as well as any test feedback that the instructor may have left.

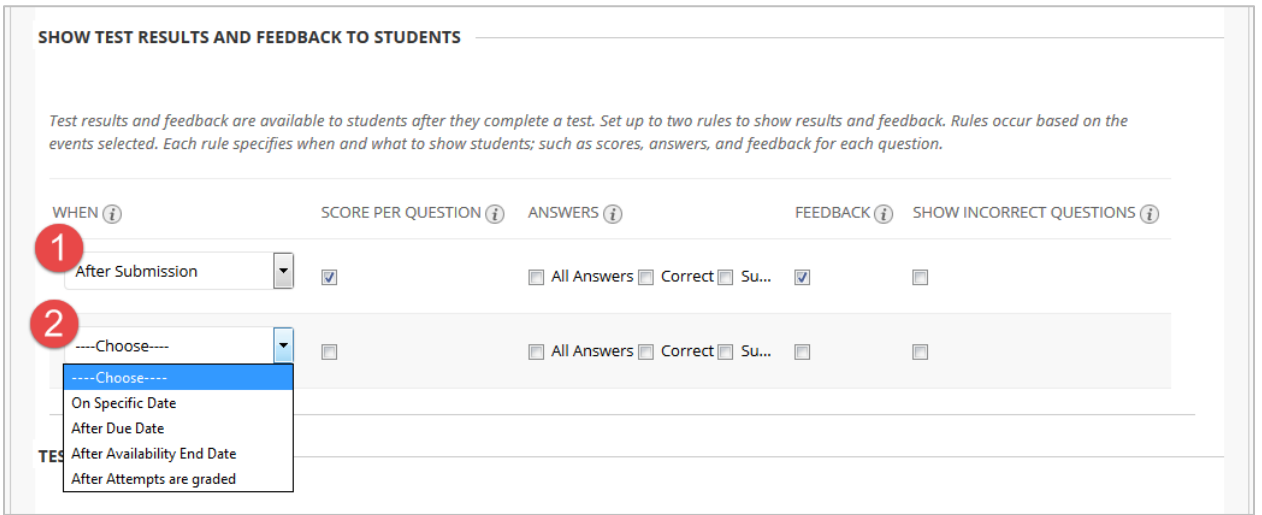

#### **Instructional Design & Technology**